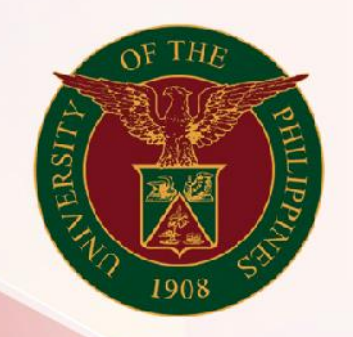

## University of the Philippines

# **SPCMIS**

**Supplies, Procurement, and Campus Management Information System** 

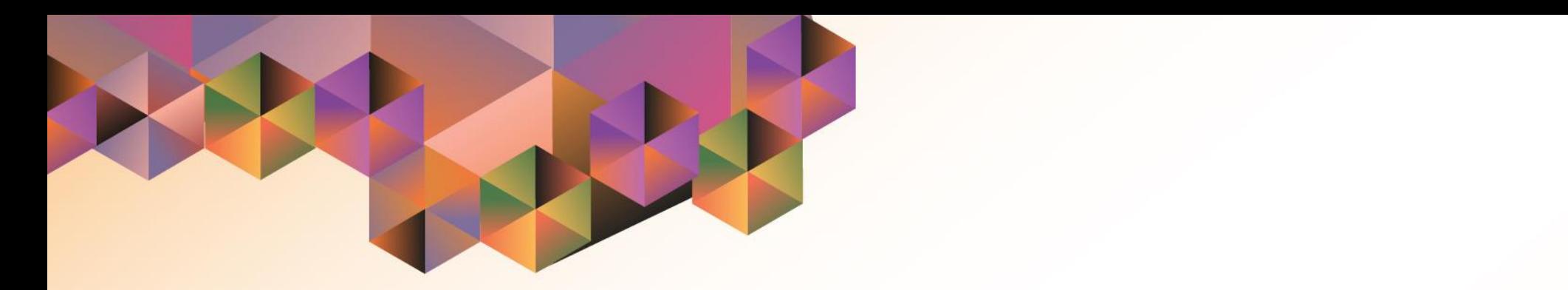

## Generation of Supplemental PPMP Report for Non Common Use Items

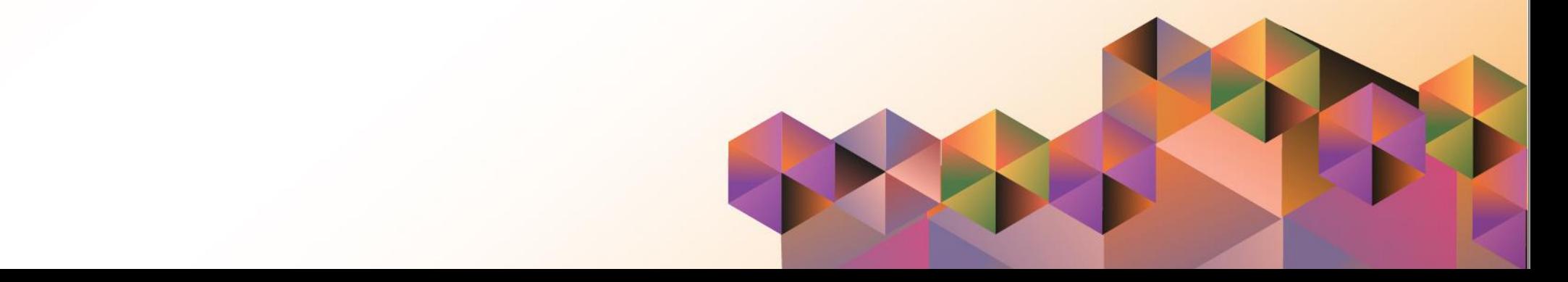

### **SPCMIS User Manual** *iProcurement*

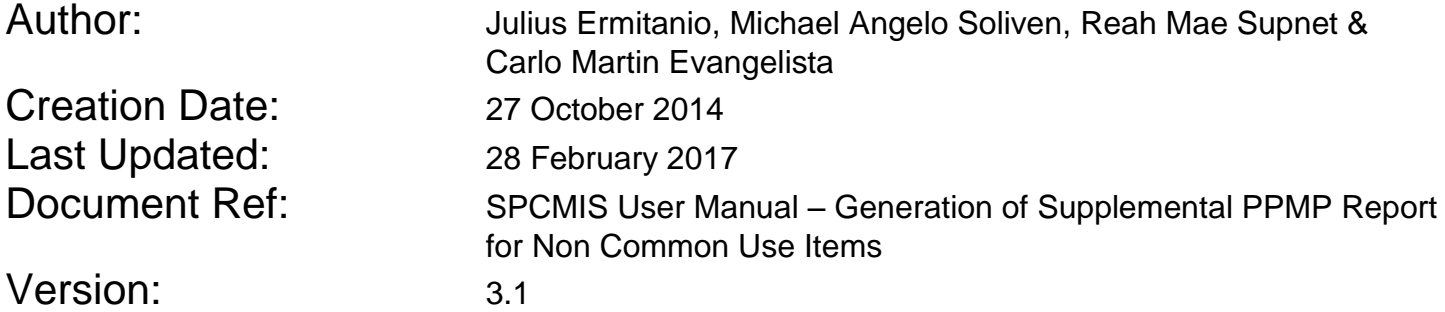

#### **Approvals:**

Recommending Approval:

Approved by:

#### **1. DOCUMENT CONTROL**

#### **1.1 Change Record**

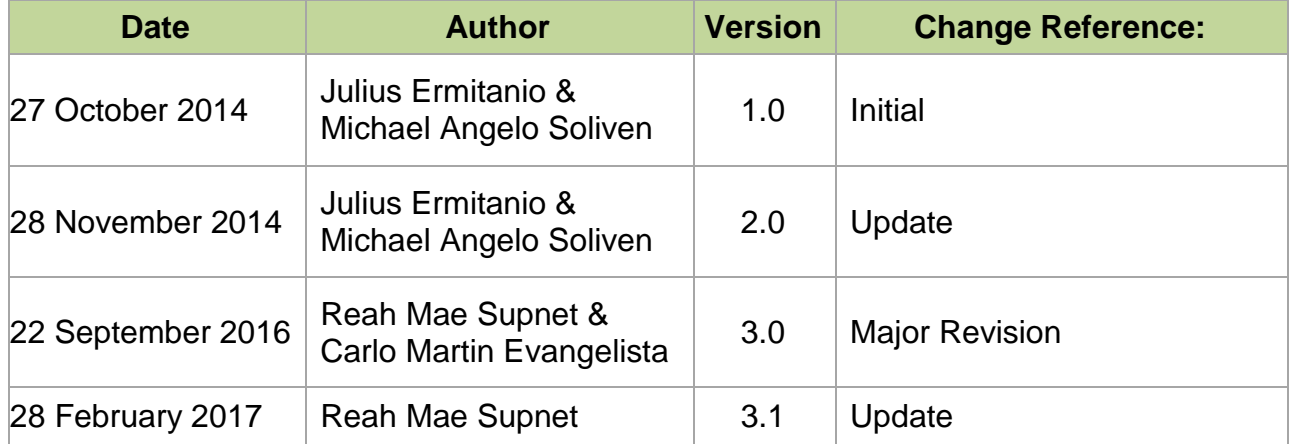

#### **2. Description**

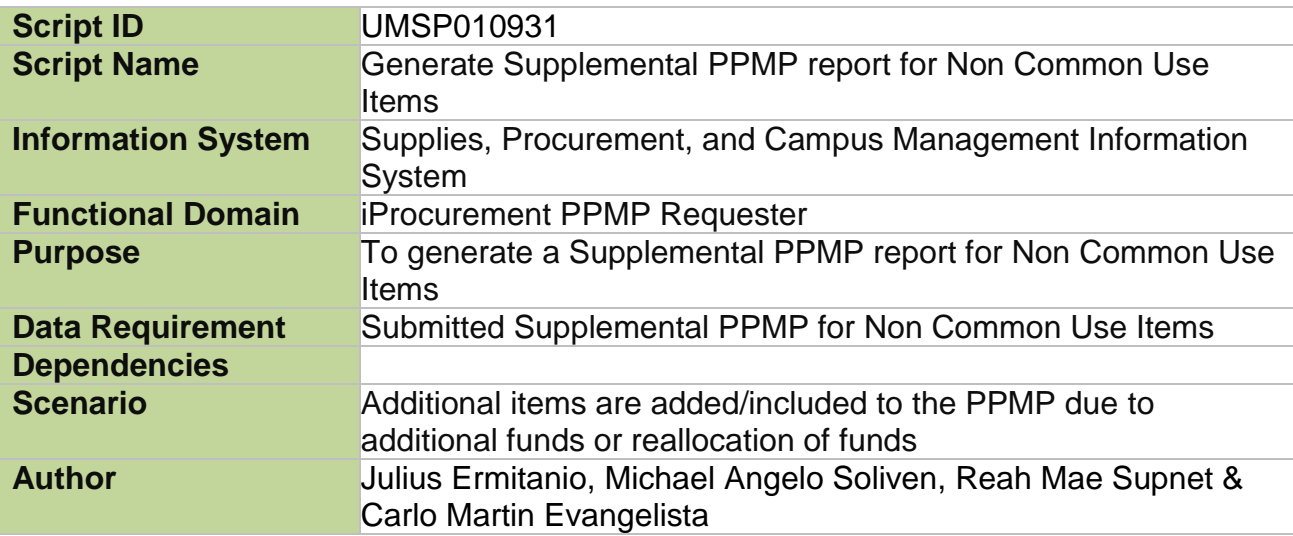

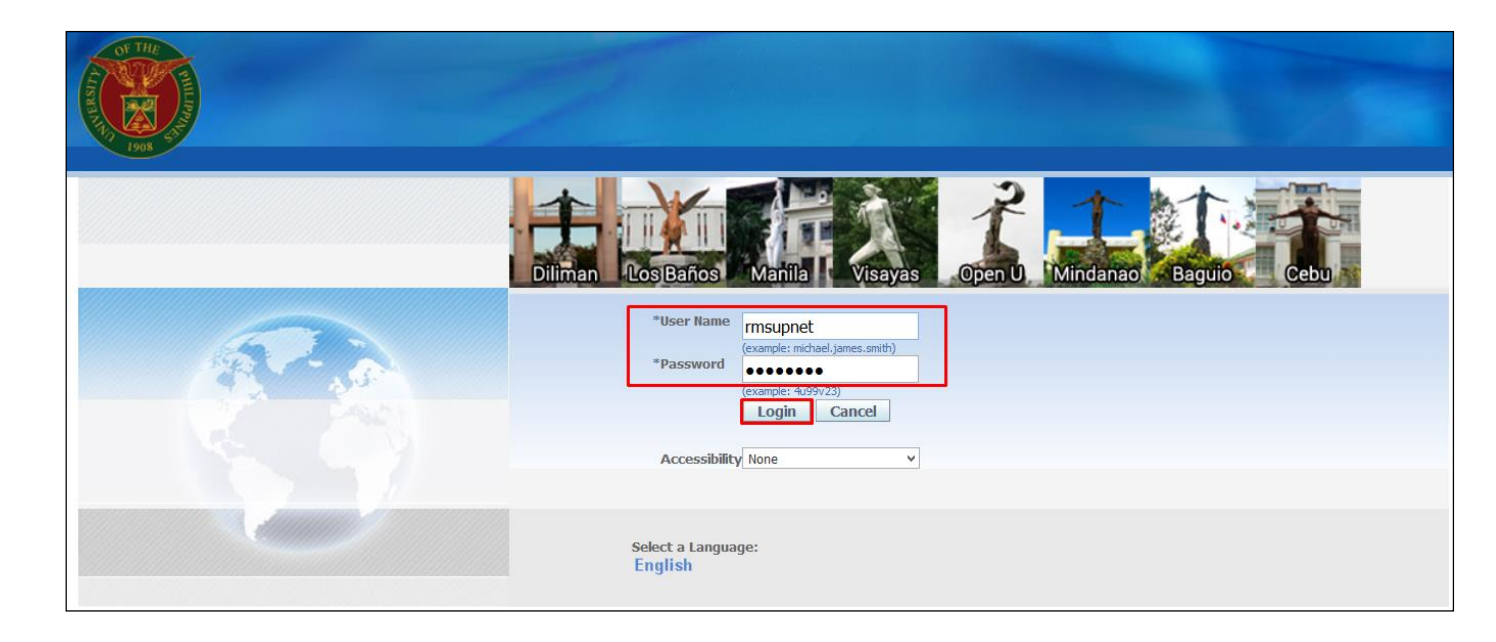

#### **Step 1.** Go to *uis.up.edu.ph*

**Step 2.** Log-in your credentials (e.g. *username* and *password*)

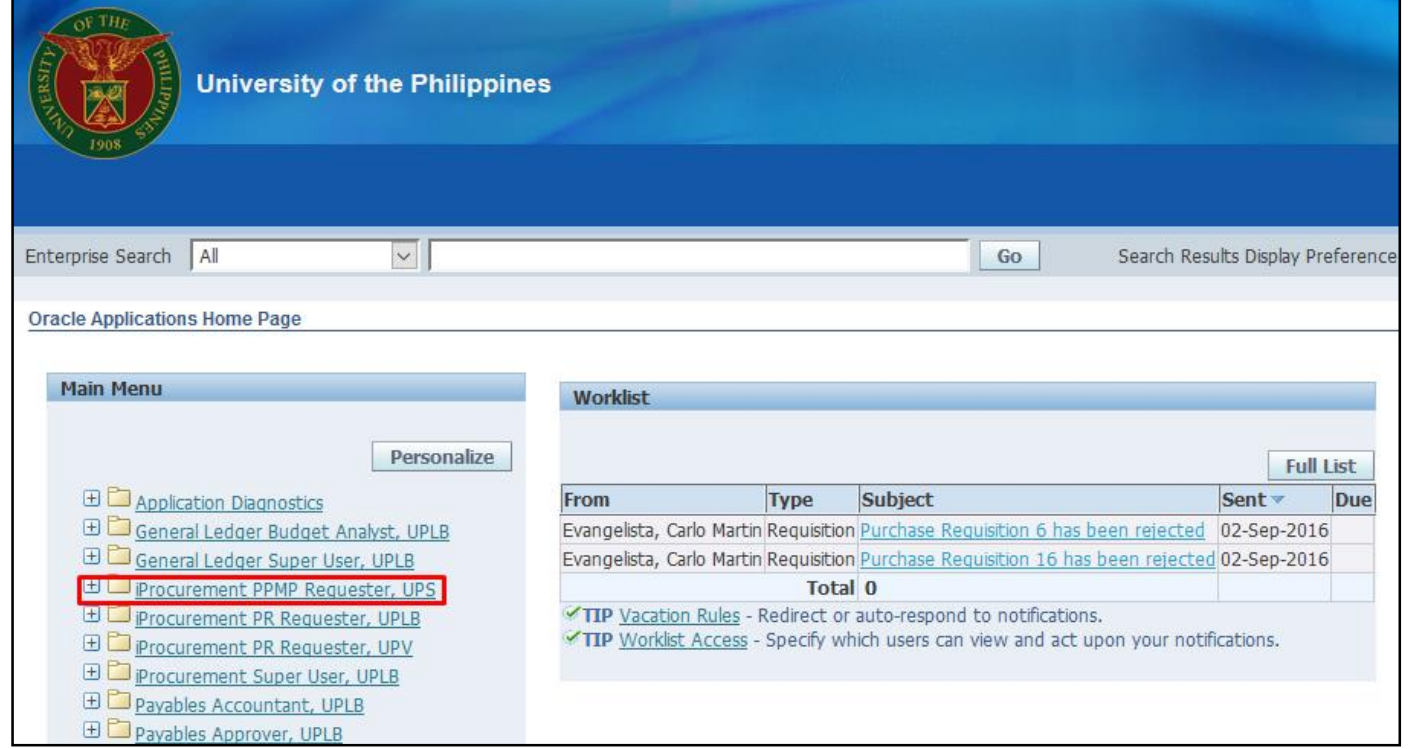

#### **Step 3.** On the Main Menu, select *iProcurement PPMP Requester*

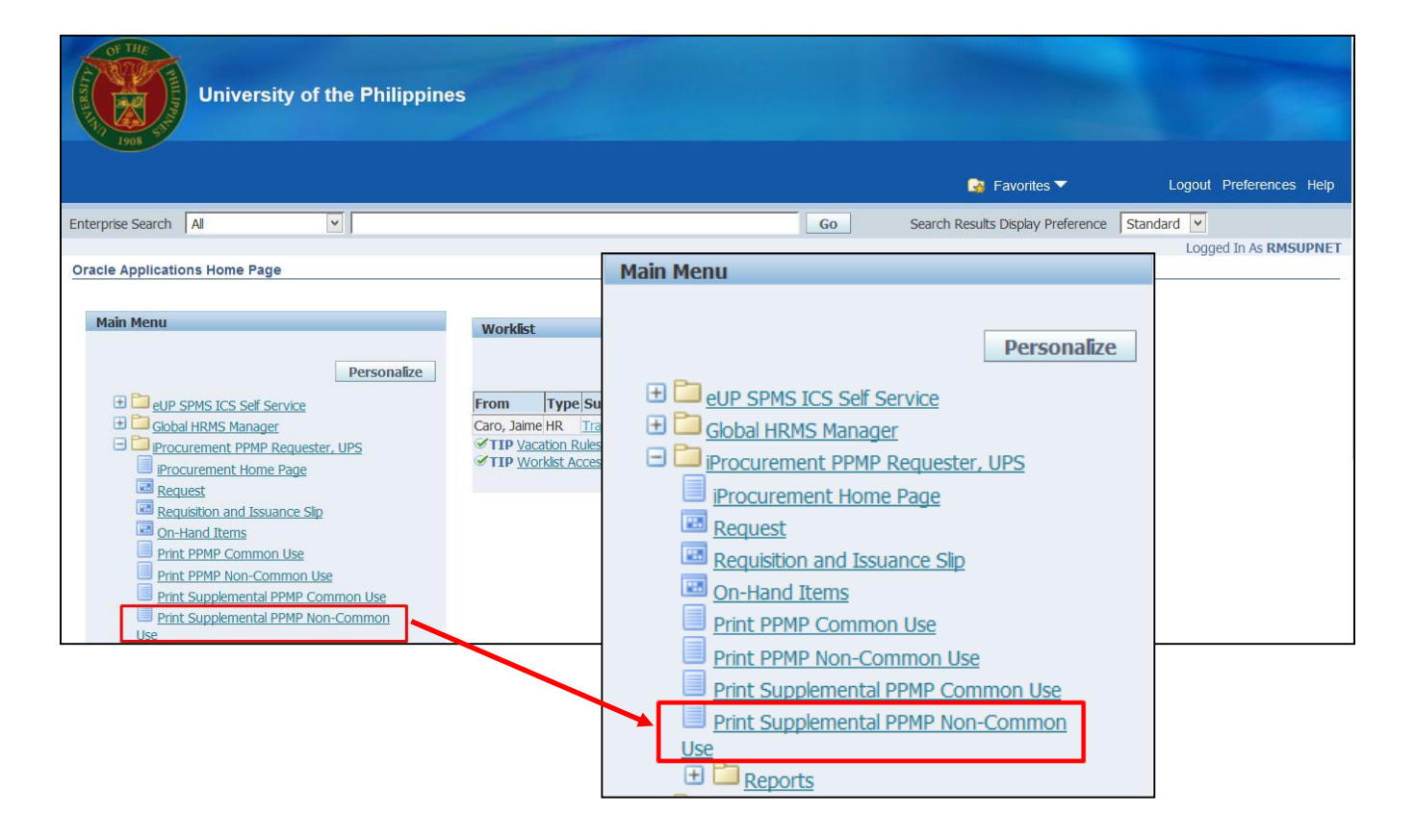

**Step 4.** Select *Print Supplemental PPMP Non-Common Use*

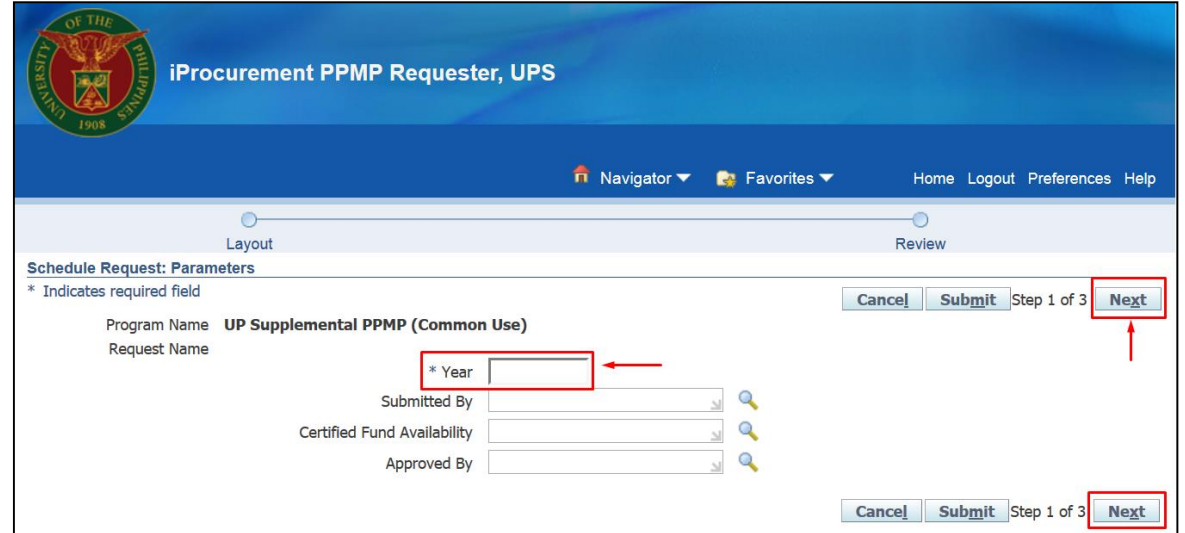

**Step 5.** *Schedule Request: Parameters* window will appear.

Enter the *Year*

then click *Next.*

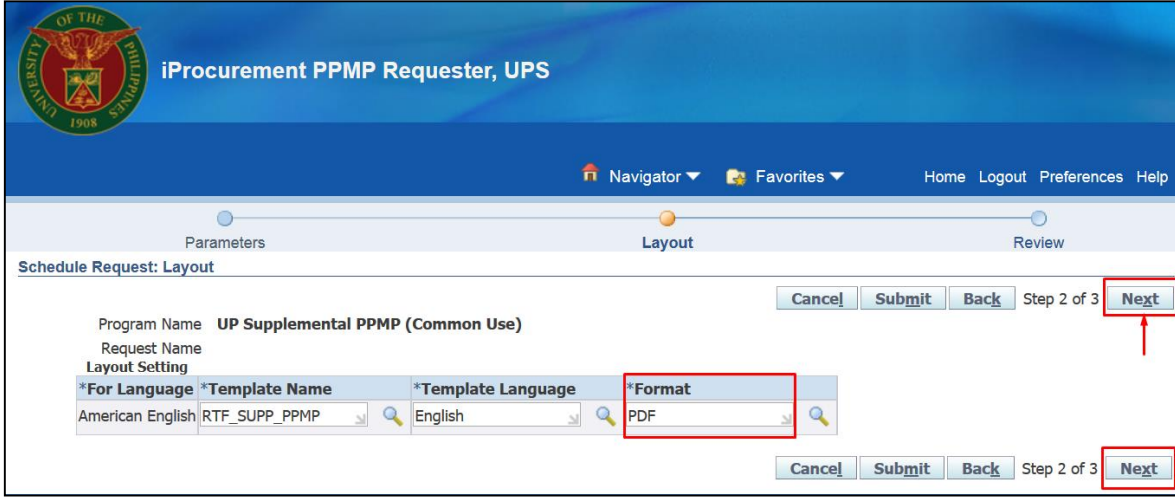

**Step 6.** *Schedule Request: Layout* window will appear

then click *Next*

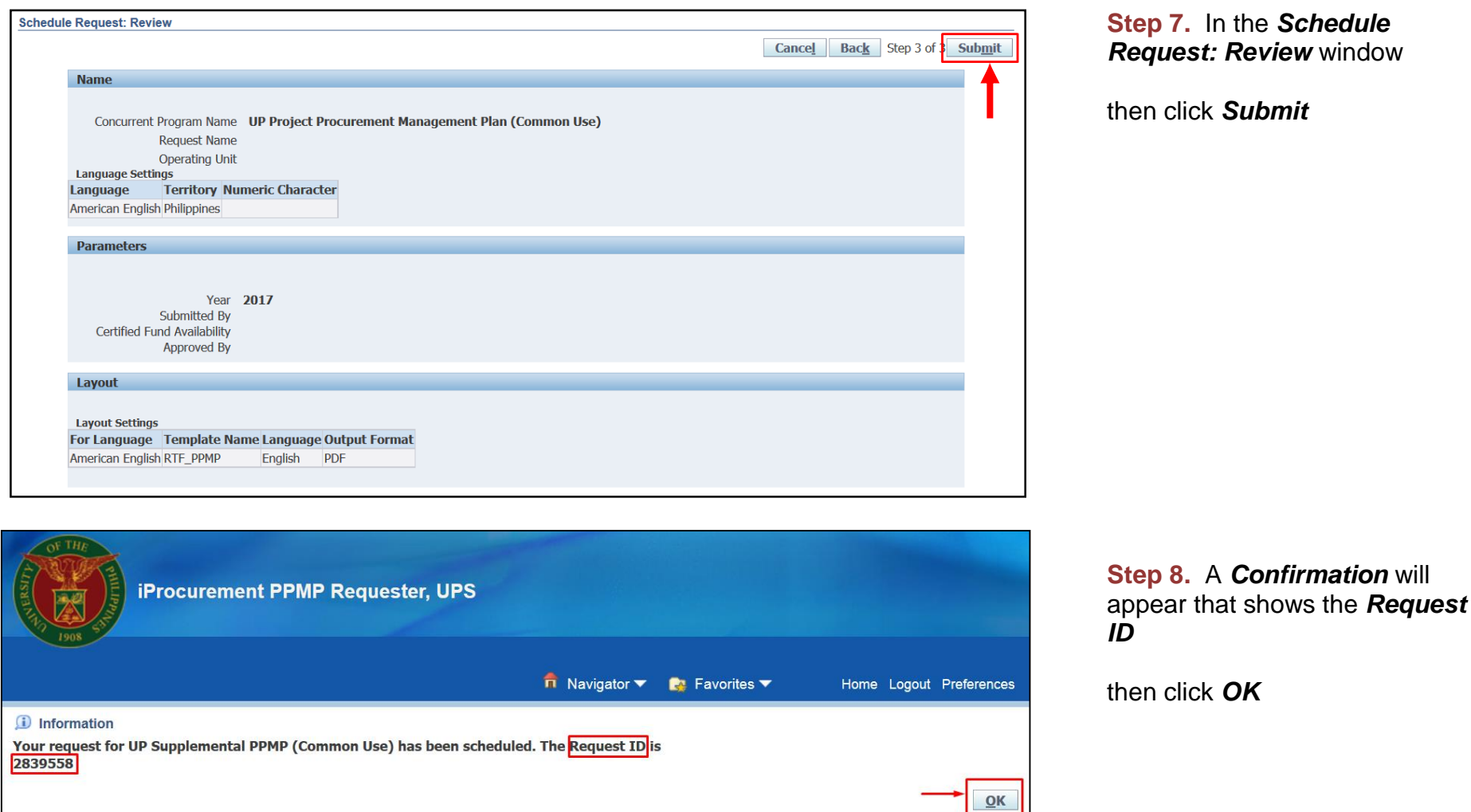

Copyright (c) 2006, Oracle. All rights reserved

**Privacy Statement** 

Home Logout Preferences

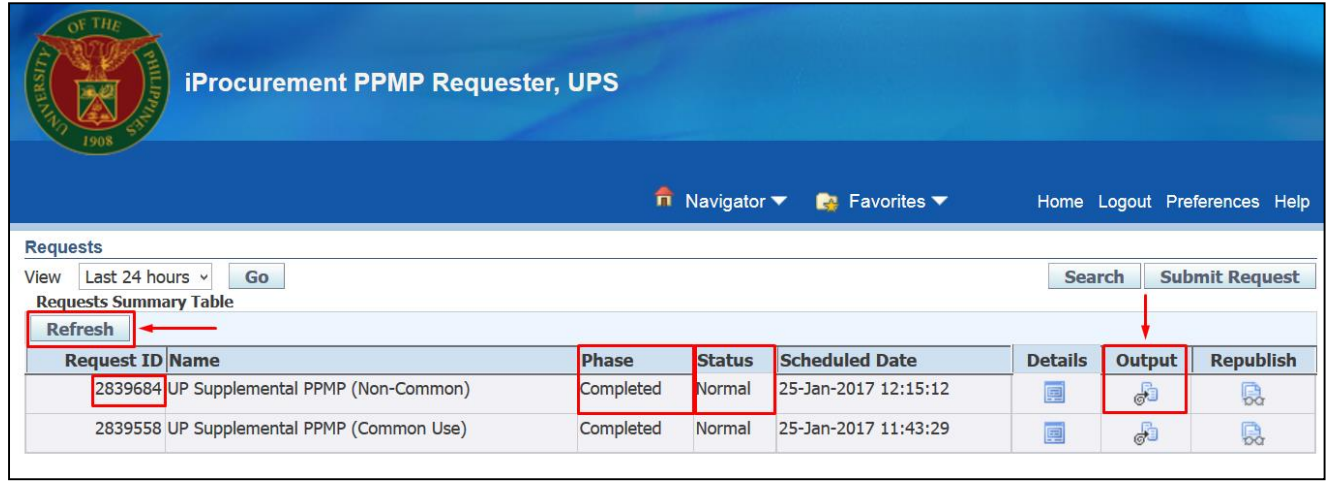

**Step 9.** *Request* window will appear.

Click *Refresh* button until the *Phase* becomes *Completed* and the *Status* becomes *Normal.*

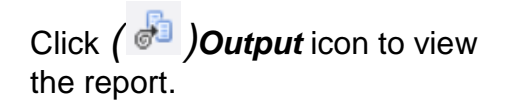

#### **Result Information:**

#### **Expected Results:**

Generate Supplemental PPMP report (Common Use Items)

DISCLAIMER: The screenshots in this document are for illustration purposes only and may not be the same as the final user interface.